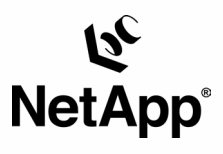

# **Integrating FileNet**® **Images Services Connector for SnapLock™ with NetApp Storage**

by Gangoor Sridhara, Network Appliance, Inc. August, 2004 | TR 3335

TECHNICAL REPORT

Metwork Appliance, a pioneer and industry<br>leader in data storage technology, helps<br>organizations understand and meet<br>complex technical challenges with<br>advanced storage solutions and global data<br>management strategies.

PARTNER

# Table of Contents

#### **1. List of Figures and Tables**

**2. Overview** 

## **3. Purpose and Scope**

- **4. Introduction**
- 4.1. FileNet Image Service 4.0
- 4.2. Assumptions

### **5. Infrastructure**

- 5.1. FILENET Image Services 4.0 on Windows 2000 Server
- 5.2. FileNet Image Services 4.0 and the Oracle Database Environment
- 5.3. Installation Tasks

#### **6. Installing FileNet Image Services Software**

- **7. Configuring the MSAR Storage Library**
- 7.1. Upgrading to IS 3.6 ESE from IS 3.6
- 7.2. Using the MSAR Storage Library

#### **8. Integration of Image Services for SnapLock**

- 8.1. Preinstallation Requirements
- 8.2. Installing Image Services Toolkit (WAL)
- 8.3. SnapLock Configuration Information
- 8.4. FileNet IDM Desktop Client
- 8.5. Adding Documents to FileNet Library and Archiving to a SnapLock Volume
- **9. Conclusions**
- **10. Caveats**
- **11. References**
- **12. Glossary**

Network Appliance Inc.

# **Abstract**

SnapLock is the NetApp implementation of high-performance disk-based, magnetic WORM (write once, read many) storage. The primary objective of this Data ONTAP™ feature is to provide secure, storage-enforced data retention functionality via open file protocols. SnapLock can be deployed for protecting data in regulatory environments. An example of such an environment is a broker/dealer market regulated by SEC Rule17a-4. Other configurations of SnapLock can be deployed for unregulated or more flexibly regulated environments. FileNet Image Services software supports SnapLock for archiving data to a SnapLock volume. This paper discusses the procedure for integrating FileNet Image Services and NetApp unified storage.

# **1. List of Figures and Tables**

Figure 7-1: FileNet IS Releases in Relation to IS 3.6 ESE Figure 7-2: Configuring MSAR surface library—drives favor writes Figure 7-3: FileNet Image Services Configuration Editor Figure 8-31: SnapLock archival enable options Figure 8-331: Media Family Report Figure 8-332: Document Class Report Figure 8-41: Adding a FileNet Library Figure 8-42: IDM Desktop Configuration Figure 8-521: Open FileNet Neighborhood Figure 8-522: FileNet Logon screen Figure 8-523: Folders within the FileNet Library Figure 8-524: Archived Documents for a specific class Figure 8- 525 : Newly archived document Figure 8-526: Folders created for each document class Figure 8-527: SnapLock archived documents of a specific document class Figure 8-528: Archived document properties

# **2. Overview**

To manage content successfully, an enterprise must be able to deliver fast access to fixed content objects that may number from the hundreds of thousands to the hundreds of millions. It must also be able to support rapid content growth while still providing adequate performance and high data availability. Fixed content typically includes electronic documents, faxes, images, and rich media files for large numbers of users. In addition to these requirements, strong security and data protection solutions must be part of the permanent storage solution for such critical business information. These stringent requirements demand an efficient content management solution.

FileNet has a range of products that provide business solutions for document management and content management needs. The most common and best known of these is FileNet Image Services (IS). Optical storage and retrieval (OSAR) was once the preferred (and only) storage media choice for Image Services, but improvements in technology led FileNet to consider the advantages of magnetic disk media over optical storage, and FileNet IS now supports magnetic disk media using its Magnetic Storage and Retrieval (MSAR) software.

Network Appliance™ storage devices are integrated hardware- and software-based network storage systems that serve data using any of the multiple storage protocols supported for both storage area network (SAN) and network-attached storage (NAS) environments. These storage devices are known as NetApp filers or NetApp fabric-attached storage (FAS) servers and act on application or server requests for data and process those requests by writing data to or retrieving data from the storage system. Fast and reliable operations, as well as advanced data protection options, are made possible by the NetApp microkernel operating system called Data ONTAP.

WORM media allow data to be written only once, and written data can never be overwritten or erased. In some cases this is a property of the physical media (such as with WORM optical platters), while in other cases the physical media is rewritable but integrated hardware and software codes controlling access to the media prevent such overwrites (such as with WORM magnetic tape and disk-based SnapLock).

In regulated environments, the regulating body mandates that business-generated data be archived on WORM media in order to maintain a nonerasable and nonrewritable electronic paper trail that can be used for the purposes of discovery or investigation. Even in nonregulated environments, customers are finding advantages in protecting their data using secure storage while exploiting the benefits offered by WORM capability on magnetic disks. Network Appliance offers two types of data protection: SnapLock Compliance and SnapLock Enterprise. SnapLock Enterprise allows System Administrators to manage WORM storage—for example, by deleting all the data on a volume in order to recover storage space. SnapLock Compliance does not allow modification or deletion of any unexpired WORM files.

# **3. Purpose and Scope**

This paper describes the steps necessary to integrate FileNet Image Services software with Network Appliance SnapLock to archive documents to WORM storage. Configurations and procedures covered in this report will also apply to using Image Services products on UNIX platforms with NetApp storage using NAS architecture. The information in this document should be taken only as a starting point, and customers should consult FileNet and NetApp Professional Services to determine the actual configuration needs of their environments. FileNet Image Services archives to SnapLock volumes using Common Internet File System (CIFS) and Network File System (NFS) protocols. SnapLock is not supported on block devices that use Fibre Channel. FileNet Image Services works at the document level, hence the requirement for CIFS or NFS.

# **4. Introduction**

Content management is a complex challenge for enterprises and integration of FileNet Image Services 4.0 with NetApp storage provides an effective solution. This section describes the configurations used to integrate Image Services 4.0 and NetApp unified storage.

### **4.1. FileNet Image Services 4.0**

FileNet Enterprise Content Management (ECM) solutions allow customers to build and sustain competitive advantage by managing content throughout their organizations, automating and streamlining their business processes and providing the full spectrum of connectivity needed to simplify both critical and everyday decision making. FileNet ECM solutions deliver a comprehensive set of capabilities that integrate with existing information systems to provide costeffective solutions that solve real-world business problems. Image Services 4.0 delivers faster access to a large number of fixed objects (billions of them) such as documents, reports, print streams, faxes, e-mail, and rich media content. FileNet Image Services provides organizations with the ability to:

Improve the operational effectiveness of content information.

Allow high availability and yet ensure the security of information assets.

Increase the content access experience of users.

Continue access while preventing data corruption and providing data security.

Currently, FileNet Image Services configuration is supported on Windows 2000. FileNet supports both UNIX® and Windows® platforms; supported UNIX platforms are Sun™ Solaris™ 8, HP/UX, and AIX.

The unified storage solution from NetApp enables industry-leading enterprise database and business applications that provide key benefits to customers:

Operational efficiency

Resource utilization

Support for technology and partnership experience

#### **4.2. Assumptions**

The reader is assumed to be familiar with the operation of Network Appliance storage devices and the concepts of a storage area network and network-attached storage. The reader is assumed to have a system administrator's knowledge of FileNet Image Services server software, and all the necessary FileNet Image Services components are installed and configured. The term "filer" can refer interchangeably to the NetApp filer or NetApp FAS server storage device. SnapLock works either on a fabric-attached server or on NearStore® storage devices using either CIFS or NFS protocols.

## **5. Infrastructure**

A sample system configuration was selected to install and test the Image Services Connector for SnapLock product to validate the information in this document. The purpose was to show the procedure for integrating ISCS and FileNet Image Services with a NetApp storage device using the SnapLock protocol. ISCS is now known as SnapLock Storage and Retrieval (SSAR).

Our test setup used Oracle® 9.2.0.5 database server and FileNet Image Services 4.0 on a Windows 2000 host with a filer as listed below:

FileNet IS 4.0 Server, Windows 2000 Server

NetApp filer or NearStore with CIFS, iSCSI and FCP/NFS capability

Network for management and dataflow

 FileNet IS for environment settings such as user accounts, software, storage appliance mount points and/or SAN storage

This configuration used the following infrastructure for completing the installation Image Services software:

The name of the filer  $\text{box}$ The filer command prompt is shown as  $box >$ The Solaris host name beavis Operating system users referenced in this document 'fnsw' 'orcl' 'root' Oracle database username oracle Command output is displayed in courier font

#### **5.1. FileNet Image Services 4.0 on Windows 2000 Server**

FileNet supports both UNIX and Windows 2000 platforms. Supported UNIX platforms are Solaris 2.8, HP/UX, and AIX. Our test configuration used a Windows 2000 system. Similar NetApp

storage configurations will also work for IS on the HP/UX, AIX or Solaris platforms, though specific settings will be different for other versions of UNIX. Patch requirements for UNIX platforms should be checked in FileNet IS documentation. Any discussion of UNIX platforms is beyond the scope of this document.

FileNet Image Services requires a specific version of the operating system, and an additional patch installation is necessary. FileNet 4.0 supports Oracle 9.2.0.2 or later. In our test environment, we used Windows 2000 Server, Oracle 9.2.0.5, and Data ONTAP 6.5R1 with FileNet IS 4.0.

Archiving documents to WORM media using SnapLock requires the CIFS protocol on Windows and NFS protocol on UNIX systems. Even a regular network infrastructure works fine with the SSAR configuration. To take full advantage of the performance available with this system, it's best to use fast network connectivity such as Gigabit Ethernet.

#### **5.2. FileNet Image Services 4.0 and the Oracle Database Environment**

Currently FileNet supports database servers such as Oracle 9.2.0.2, DB2, and SQL Server 2000. Our test setup used Oracle 9.2.0.5 on Windows 2000 with iSCSI and SnapDrive 3.x.

#### **5.3. The Installation Tasks**

This section briefly explains the steps required to install and configure FileNet Image Services. A user account and appropriate groups must be created as described in the FileNet Image Services installation documents.

Once these tasks have been completed, local disks must be set up and configured. This may involve a SAN configuration using either FCP or iSCSI protocols:

Install the Oracle database.

Perform postinstallation tasks.

Install FileNet Image Services.

Perform postinstallation Tasks.

Configure MSAR storage libraries.

Install Image Services Connector for SnapLock.

# **6. Installing FILENET Image Services Software**

To continue with the installation and configuration of ISCS software, the supported database and FileNet Image Services must be installed and configured on the server. FileNet Image Services must be upgraded using a new Hot Fix Pack (HFP).

During HFP setup, FileNet configuration files will be overwritten on the target system and any changes to the original configuration must be manually incorporated from the backup directory into the updated file. This will complete upgrading of FileNet Image Services to 4.0 SP01 release.

If FileNet Image Services and Database are already installed and configured on the server, continue with setup of the ISCS software.

# **7. Configuring the MSAR Storage Library**

Image Services 4.0 supports MSAR directly without having to upgrade the FileNet IS server. In July 2002, FileNet added Magnetic Storage and Retrieval to its Image Services Release 3.6 ESE (Extended Storage Edition) to support the storage of images and documents on magnetic storage. MSAR can be used along with OSAR or can replace optical storage entirely. Because of the benefits available with the MSAR storage library, many IS customers are adopting MSAR instead of using optical media. Some of the benefits of using MSAR compared to optical media are listed below:

Increased storage scalability and density

Faster performance due to:

- —Faster drive performance on magnetic drives than on optical
- —Elimination of delays due to media swapping and spinup

Higher availability due to elimination of library robotics

 Instant data backup and quick recovery with NetApp Snapshot™ and SnapRestore™ features

File backup and recovery with NetApp Snapshot and SnapRestore features

Fewer end-user delays and complaints

Improved system manageability

The minimum MSAR surface size is 1GB and the maximum MSAR surface size is 32GB. The maximum number of slots is 1024 per MSAR storage library. Types of MSAR storage library are Model 16, Model 128, Model 256, Model 512, and Model 1024 (the model number corresponds to the number of licenses purchased). The maximum capacity of MSAR storage is 128TB. (These MSAR licensing options are subject to change by FileNet in future versions of IS.)

Our test configuration used the Model 512 MSAR storage library to configure MSAR surfaces.

### **7.1. Upgrading to IS 3.6 ESE from IS 3.6**

Both IS 3.6 SP2 and IS 3.6 ESE were independent releases. IS 3.6.xx was the non-MSAR IS field release. It's important not to confuse these releases.

The following diagram, duplicated from FileNet documents, shows the progression of the service pack release for IS 3.6 in relation IS 3.6 ESE.

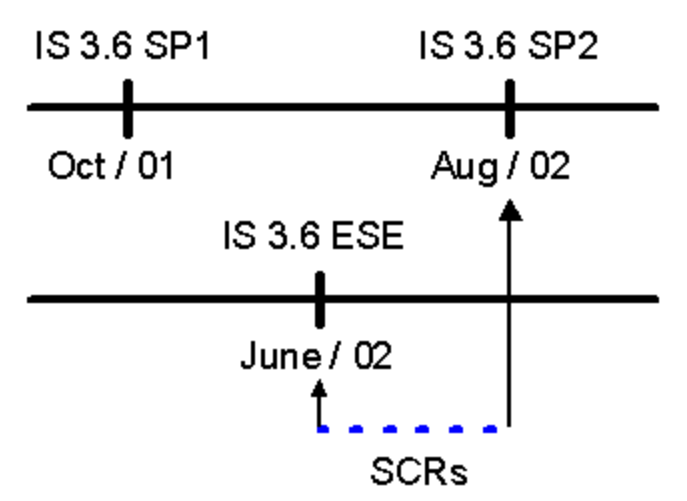

**Figure 7-1. FILENET IS releases in relation to IS 3.6 ESE.**

- 1. If IS 3.6 ESE is installed on a system that has already been upgraded to IS 3.6 SP2, the system will essentially revert back to an older release. If that happens, all the installed patches will be removed and will have to be reinstalled. The required SCRs are listed in Section 15.
- 2. To bring an MSAR system with IS 3.6 ESE up to the latest SCR level similar to IS 3.6 SP2, all the required SCRs must be manually installed.
- 3. The upcoming IS 4.0 release will have a combined MSAR and GA release for IS.

The delta SCRs will have new functionality for the IS 3.6 ESE release and the patches released during the release date of IS 3.6 ESE and IS 3.6 SP2. After installing all the required SCRs to the IS 3.6 ESE, install the additional patches that have appeared since the IS 3.6 ESE release date.

### **7.2. Using the MSAR Storage Library**

MSAR surface creation using NetApp storage is simple. It is created in the MSAR creation directory. Its path information is stored in the database with each storage, which has one creation directory dedicated for storing the MSAR surface. New MSAR surfaces can be created when the existing MSAR surface is full or approaches the configured size. All existing MSAR surfaces will remain intact, and the old MSAR files do not automatically move over to the newly created MSAR surfaces. Migrating them to the newly created surface requires intentional surface data movement. FileNet and NetApp have performed extensive tests to verify that data written to MSAR on NFS NetApp volumes is written synchronously to guarantee data integrity.

#### **Configuring MSAR surfaces**

Use the FileNet configuration editor  $(fn_{\text{edit.exc}})$  to configure a new MSAR surface or delete an existing MSAR surface library (Figure 7.2). To add an MSAR surface, choose Configuring an MSAR Storage Library, click Run, and follow the instructions. Note that the number of disks for favoring writes can be ignored and set to zero, as shown in Figure 7.2.

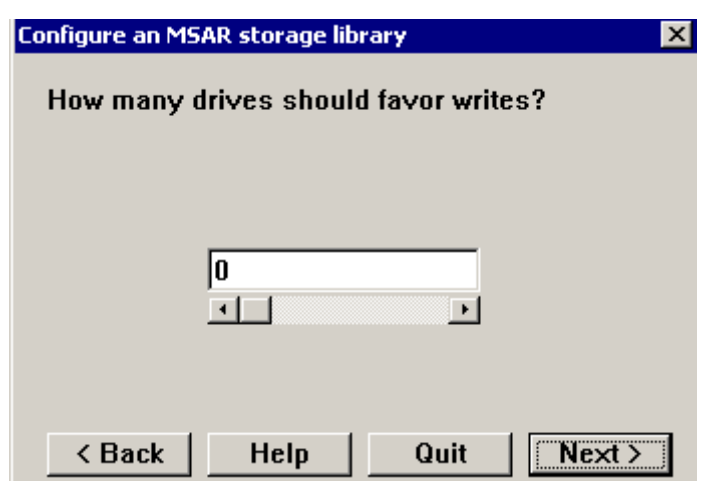

**Figure 7-2. Configuring the MSAR surface library—number of drives favoring writes.**

Once configuration is completed, save the changes before exiting the configuration editor and rebuild the datasets by running the  $fn$  build  $-a$  command.

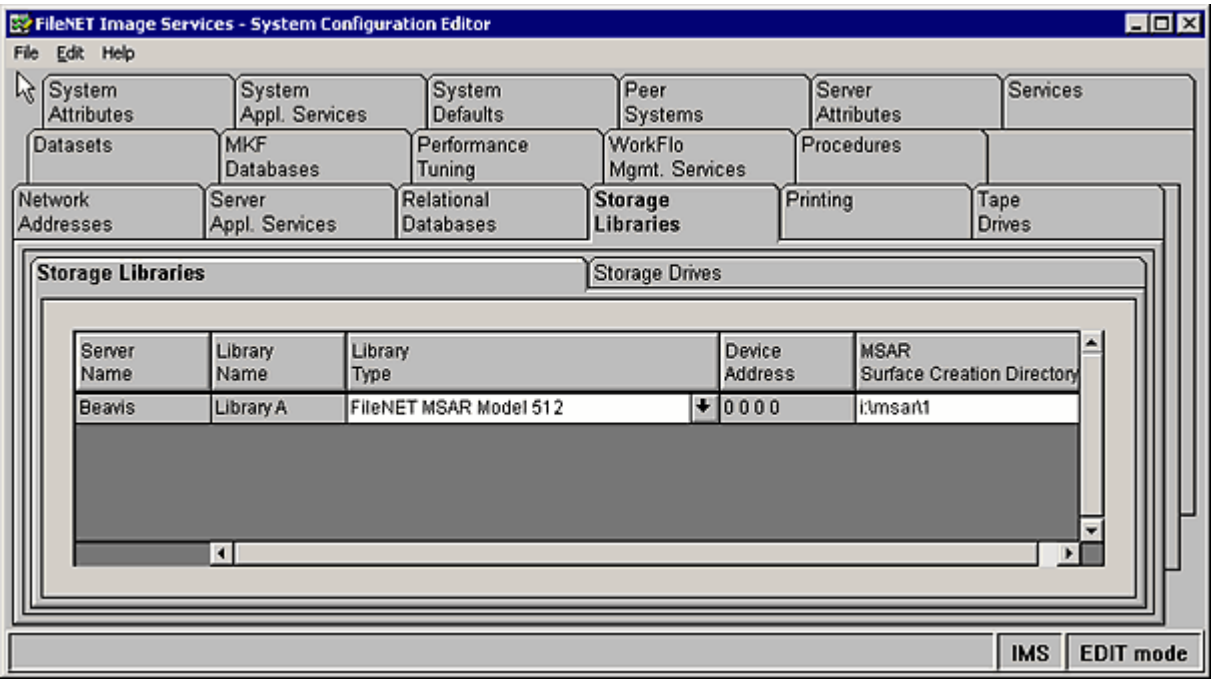

**Figure 7-3. FILENET Image Services Configuration Editor.**

# **8. Integration of Image Services Connector for SnapLock**

To take advantage of WORM capability on magnetic media, FileNet has announced support for NetApp SnapLock via Image Services Connector for SnapLock (ISCS). ISCS works with both IS 3.6 ESE and IS 4.0 servers. To take advantage of native retrieval capabilties, this paper recommends upgrading to IS 4.0 SP01 software.

Support of ISCS on IS 3.6 ESE is available only as a FileNet Professional Services consulting project, and requires FileNet clients to make changes to retrieve the files stored on the SnapLock volume. This shortcoming may not be acceptable to users. This paper strongly recommends to upgrade IS 4.0 sp2 or later releases. IS 4.0 and later releases support native retrieval of files and hence no changes to FileNet clients are needed. Starting with IS 4.0, the native retrieval is supported with SnapLock Storage And Retrieval (SSAR) configuration.

SnapLock configuration allows customers to archive data onto permanent, nonerasable, nonrewritable magnetic media while taking advantages of NetApp technology for archival, backup, and disaster recovery. (For detailed instructions on integrating Image Services with NetApp Storage Devices for Windows, refer to the [Integration with FileNet Image Services for](http://www.netapp.com/tech_library/3334.html)  [Windows.](http://www.netapp.com/tech_library/3334.html))

Nearline storage (NLS) is a part of the Single Document Storage (SDS) configuration. It provides a way to archive documents from FileNet Image Services to systems using Hierarchical Storage Management (HSM) architecture. The NLS version supports NetApp SnapLock as an additional storage configuration.

This paper discusses the procedure used to install and configure Image Services (IS)in Single Document Storage (SDS) and NLS modules. The paper is intended for people are familiar with the relevant operating system such as UNIX and Windows. Note that NLS modules work similarly in both the UNIX and Windows environments, though the NLS installation procedure differs.

#### **8.1. Pre installation Requirements**

The NLS module currently uses Image Services Toolkit (WAL) version 3.6 with post qualification for WAL 4.0. All hardware and software support requirements of FileNet Image Services must be in place, including the storage space and database server configuration.

The FileNet Image Services server must be upgraded with the necessary patches. Special Contingency Requirements (SCRs) are listed in the file  $_{\text{readmNLSxxx.txt}}$ . These files must be installed before running NLS modules. A sample from this file is shown below.

#### **FileNet Image Services Server Configuration**

It is important to have correct entries in the host file. NLS software will not work properly if an entry is missing or is incorrect.

```
tcpip systemname domainname domainname-filenet-nch-server 
A sample file from a test setup is shown below: 
# Additionally, comments (such as these) may be inserted on individual 
# lines or following the machine name, denoted by a '#' symbol.
# 
# For example: 
# 
# 102.54.94.97 rhino.acme.com # source server 
# 38.25.63.10 x.acme.com # x client host 
 127.0.0.1 localhost 
 0.10.90.18 boy 
 10.10.10.34 gangoor-l2l ntap-filenet-nch-server 
# 10.10.90.6 venus venus-filenet-nch-server 
      192.168.252.129 65R2sim
```
Note that here the domain name for FileNet Image Services is case-sensitive in relationship to runtime files. Verify that the domain-domainname entry in the NLS.  $cfq$  file matches the entry in the hosts file. Image Services requires a unique user or SysAdmin user to process the work. It is suggested to configure at least 10 concurrent logins.

### **8.2. Install Image Services Toolkit (WAL)**

Install and configure the Image Services Toolkit software to complete the NLS configuration. After installing the WAL toolkit, apply the HFP to fix some known issues. Installation and upgrading of the WAL Toolkit requires the Windows server to be restarted.

#### **8.2.1. NetApp Configuration Review**

Before proceeding further, verify that the NetApp storage device has necessary services such CIFS or/and NFS licensed and started.

#### **8.2.2. Windows Server Platform**

Log in as a user with Administrator privileges

 Insert the software media (CD-ROM) and double-click PS\_install.exe if the autorun program is disabled.

Click Continue.

 At the software installation prompt select the WAL version installed on the system from the Available Releases frame and click Install:

```
C:\>stamp c:\fnsw\client\shobj\*SysV*
```

```
C:\fnsw\client\shobj\wal_sysv.dll (NT bin):
     system 4.0.10.39(0) (lib, Thu Aug 21 12:19:33 2003) 
     developer 4.0.0.0.10 (lib, Thu Aug 21 12:19:30 2003) 
    SubSys: mv, Rel_type: wal_nt, SCR#: 180566, mode: 100666, size: 435764
```
 $C: \>$ 

#### **8.2.3. Verify the Installation Directory**

Select the installation directory for installing the NLS module. The default installation for the NLS module is the Image Services and WAL software installation directory. A standard installation path on Windows would be  $\frac{\text{log}b}{n}$ . It's therefore convenient to set the user environment to include this path but doing so is completely optional. The installation of NLS software will complete quickly after the required files are copied. After installing the NLS module, you must configure it to work properly with the SnapLock volumes.

#### **8.2.4. Configuring SSAR Storage Connector Software**

Prior to the first use of ISCS software, the following steps must be completed. The first step is to edit the entries in the hosts file.

#### **8.2.5. Configuration of the hosts File**

The hosts file is located on Windows 2000 systems as \WINNT\system32\drivers\etc\hosts. On UNIX platforms,  $/etc/hosts$  is the file that must have correct entries to inform the WAL applications to execute the WAL logon call. An example of a hosts file is shown below.

```
127.0.0.1 localhost<br># 10.10.11.18 boy
# 10.10.11.18 boy 
 10.10.10.14 gangoor-l2l ntap-filenet-nch-server 
                  venus venus-filenet-nch-server
 192.168.252.129 65R2sim 
 192.168.23.129 achor
```
#### **8.2.6. Environment Variable PATH Setup**

Network Appliance Inc. The variable PATH must be set up in the user environment to enable WAL calls to access WAL shared libraries rather than the IS shared libraries. This paper suggests distinguishing in setting

up the environment variable PATH. On UNIX, the PATH variable can be set using the  $/$ . profile file or using by shell commands such as setenv in csh mode. On Windows the PATH variable must be appended.

#### **8.2.7. Ownership and Permissions on UNIX Platforms**

It is important to set the correct UNIX permission and ownership settings on the WAL modules. The Image Services server must have the user and groups used to run the NLS modules. In addition to this, the IS user must have read, write, and execute permissions. It is necessary to provide the IS username and password in the NLS configuration file and these parameters are specified in the NLS configuration file called  $NLS$ .  $cfg$ .

Configuration settings may be made in a specific file called  $NLS$ .  $cfg$ . It can be updated or modified using a text editor. A sample file from our test environment is shown below.

#### **8.3. SnapLock Configuration Information**

To successfully set the retention date and archive to a SnapLock volume, the NLS.cfg file must be configured properly. The NLS archival program will look for this file and set the configuration using the values in it. Note that a commented line starts with a ";" symbol and is ignored by the SnapLock connector software, which instead uses the default values for that attribute. A sample NLS.cfg file is listed below.<br>:\*\*\*\*\*\*\*\*\*\*\*\*\*\*\*\*\*\*\*\*\*\*\*

```
Network Appliance Inc.
                            ;************************************************************************** 
LogonAttribute { 
         UserName="SysAdmin" 
         PassWord="SysAdmin" 
         Domain="ntap" 
         Organization="FileNet" 
} 
        General information
PgmAttribute { 
; WorkingDirectory=/NLS 
         WorkingDirectory= L:\ 
; LogDirectory={Defaults HOME} 
; Control for set size 
; MaxFetchDocs={Default=1000} 
; MaxQueryDocs={Default=1000} 
; MaxFetchChildren controls the maximum number of concurrent Add2Q 
; processes 
; MaxFetchChildren={Default=3} 
; 
; MinDocId=(Default=100000) 
; MaxDocID=(Default=3999999999) 
; WalkBack=(Default=100000) 
; AppMaxDocID=(Default=3999999999) 
; MinDate=(Default=980101) 
; 
; CleanCache={Default=False} 
; Timing=(Default=False) 
; 
; The following time-based keywords all have a minimum of 1 second 
; and a maximum of 3600 seconds. If set to zero or a negative number 
; it will default to 5 seconds. 
; FetchSleep=(in secs, default=600) 
; ArchSleep=(in secs, default=600) 
; FetchTimeout=(in secs, default=3600) 
; 
; Display format for the year %Y (default) is 'xxxx', %y is 'xx'. 
; This affects display of a date only and extends the length of 
   ; filenames.
```

```
; YearFmt="%Y" 
; Format is Year, month, day. Year can be 2(19xx) or 4 digits 
; NOTE: Values that are out of range take on max value for that item 
; 
; Network Appliance SnapLock Keyword 
; To engage the retention rules the SnapLock keyword must be 
; uncommented below and set to one of the following values. 
; 0 = No retention (initially set to 5 mins) 
; -1 = Infinite Retention Mode 
; 1 or greater than 1 = set retention using input value in hours 
; SnapLock={Default=0} 
        SnapLock = 1
```
The above example shows the SnapLock archive directory on for Windows.

#### **Setting the IS User and Password in a Secure Method**

It is possible to specify the FileNet Image Services logon information using simple ASCII characters, but in certain environments this approach may not acceptable for security reasons. To provide an encrypted password capability, the NLS module has a utility called PS Password. This program will create a .ps\_passwd file that contains the encrypted records. The system administrator must provide a password to allow creation of the  $.$   $ps$   $p$  asswd file. However, the system administrator must remember this password in order to retain the ability to modify the password at later time.

Once the encrypted password configuration is completed, edit the NLS.cfg file and comment out the line that says Password in the LogonAttribute section in the configuration file.

#### **Destination Configuration**

The  $NLS$ ,  $cfq$  file lets you specify the working directory as well as the log directory. WorkingDirectory specifies the path where the documents will be archived. The necessary directory structure will be created under this name using the system serial number. All files will be created under the directory following this unique serial number.

The LogDirectory directory contains the log files created each time the NLS module is run. Journal files include NLS Archive, DumpQ, Add2Q and NLS fetch log information.

#### A sample entry from a journal file is shown below:

```
Platform Windows w/HSM Support 
 2004/05/02 22:49:48 <gangoor> (003108) System Shell Win32 Cmd 
 2004/05/02 22:49:48 <gangoor> (003108) PS Lib Vers 2.3.2 
 2004/05/02 22:49:48 <gangoor> (003108) NLS Pgm Vers 1.5.7 
 2004/05/02 22:49:48 <gangoor> (003108) WAL Release 4.0.0 
    2004/05/02 22:49:48 <gangoor> (003108) 
                        4.0.0 (ntap:FileNet)
    2004/05/02 22:49:48 <gangoor> (003108) Starting NLS_Archive 
    2004/05/02 22:50:17 <gangoor> (003108) 
    Terminate received. Waiting for active children to finish 
    2004/05/02 22:50:17 <gangoor> (003108) Ending NLS_Archive 
    Total Time = 29 Secs 
    Sleep Time = 26 Secs 
    Query Time = 3 Secs 
    Completed 3 of 3 items 
     2004/05/02 22:50:17 <gangoor> (003108) 
    NLS_Archive has terminated as requested
```
The destination directory can be set using the  $NLS$ .  $cfg$  configuration file. This working directory will allow the WAL applications and the NLS module to archive the documents to a SnapLock volume. This volume will have WORM capability.

Verify that the NetApp storage device CIFS and/or NFS services are running. This can be verified by FilerView GUI utility. If CIFS Services are set up and running, configure a network share disk. This task requires Administrator or root user privileges.

#### **Attribute Settings**

The last part of  $NLS.Cff$  configuration concerns attribute parameters. These parameters are explained in FileNet product documentation and the following section describes setting those parameters relevant to the SnapLock environment.

To set the retention on a document and archive it to a SnapLock volume, edit the line that says,  $SnapLock = 1$  with the entry as shown in the following figure.

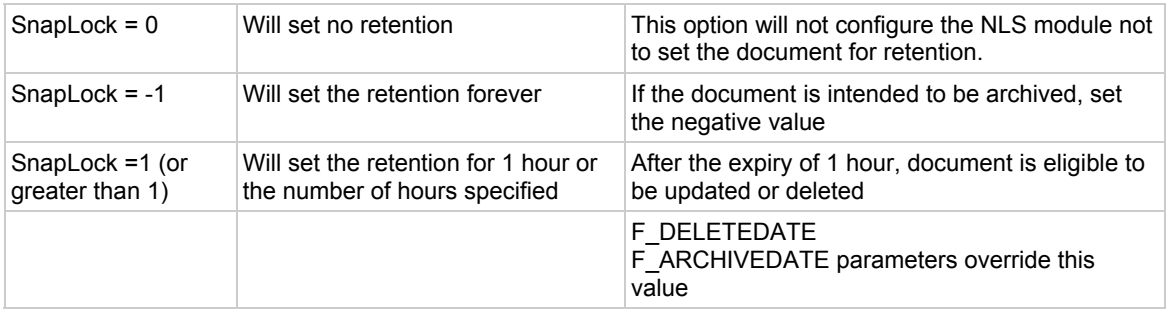

#### **Figure 8-31. SnapLock archival enable options.**

Once the WAL Toolkit application archives to a SnapLock volume, it sets the retention date and commits as a WORM document.

#### **8.3.1. Index Database Settings**

An index must be created called  $_{\text{FNP}}$  ARCHIVE. It is a user-defined index of 'date' type with default attributes.

Functionally, the NLS module can retrieve the documents using a native client-based method and has IDM Desktop and Web Retrieval approaches.

#### **8.3.2. Archiving Documents to a SnapLock Volume**

Create/verify the new MSAR device configuration

Use the Configuration Editor.

Verify the configuration parameters such network address.

Run fn build -a

#### **8.3.3. Creating/Reporting Family, Class, and Index**

Start Image Services. Verify that the database server is up and running and start IS. Verify that the locally configured disks have been created. On Windows, verify that the NetApp storage device has been configured and the necessary CIFS Shares are mounted as network share disks. On UNIX, NFS service must be enabled to mount the SnapLock volume. To create a new

family, start the application executive and select database maintenance. On our test setup, new families called compliance, Emails and Nonregulated are shown below.

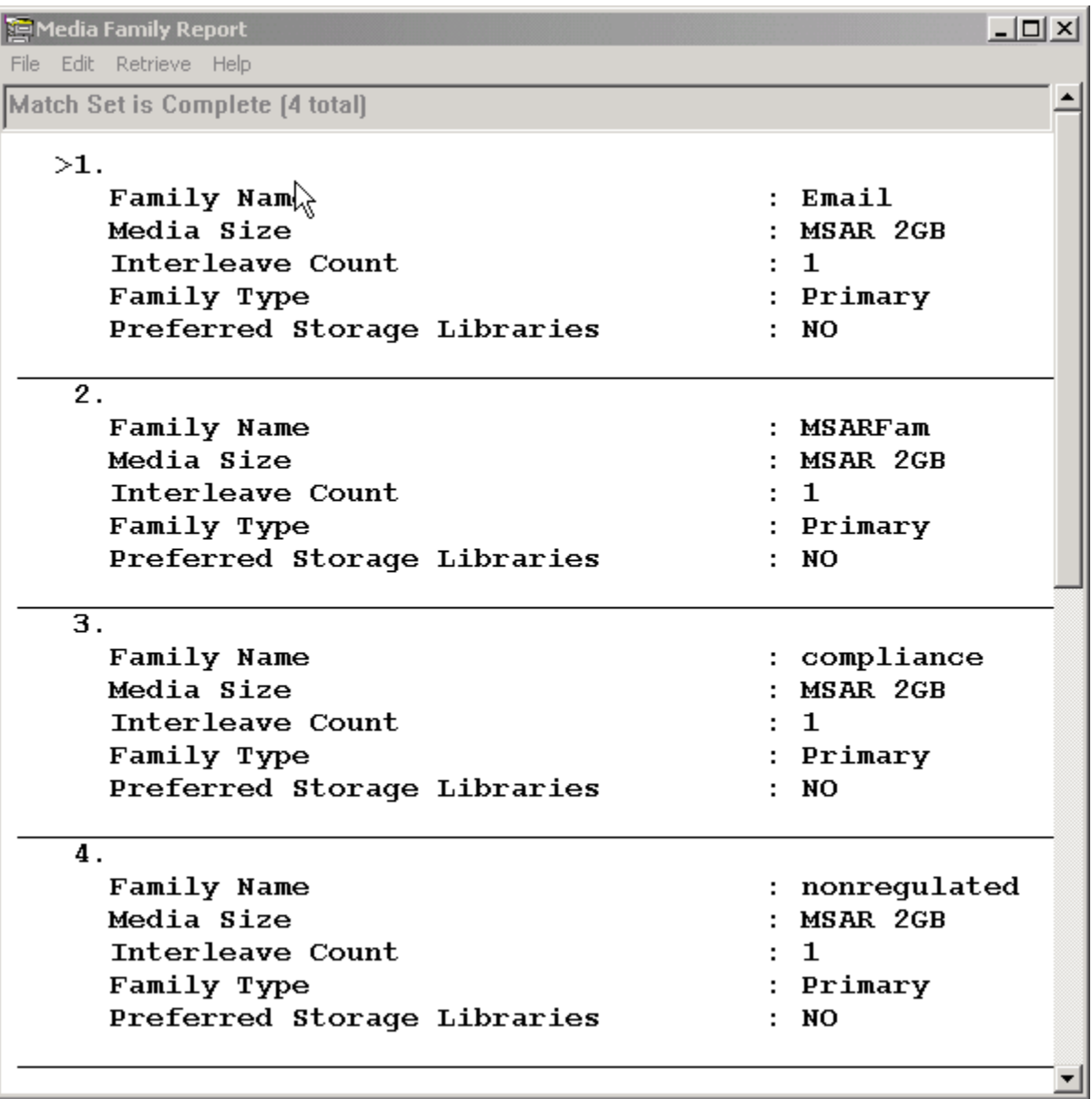

#### **Figure 8-331. Media family report.**

Create a class for the document family configured. On our test setup, we created a class with its own retention parameters for each family. The summary of available classes is shown below. Note that we have to create an index called FNP\_ARCHIVE that allows the documents to be archived onto a SnapLock volume. Configuring the class requires addition of an index with the name FNP\_ARCHIVE.

| Document Class Report<br>File Edit Retrieve Help                                                                                                    |           | $  $ $\Box$ $\times$ $ $                                                                                                    |
|----------------------------------------------------------------------------------------------------|-----------|----------------------------------------------------------------------------------------------------|
| Match Set is Complete [4 total]                                                                                                    |           |                                                                                                    |
| $>2$ .                                                                                                    |           |                                                                                                    |
| Class Name : Compliance<br>Pages/Document : N<br>Ratch Size : 85<br>No. of Indexes : 1<br><b>Cluster Index :</b><br>Disk Family : compliance<br>Migration : YES<br>Description : Compliance Controlled         |           | WorkFlo System<br>WorkFlo Oueue<br>Retention Disposition: ARCHIVE<br>Retention Base : DATE FILED<br>Retention Offset : 3<br>Enable Cataloging : YES<br>Migration Delay : NO  |
| Indexes<br>FNP ARCHIVE                                                                                                    |           | Required Batch Total Verify Auto Indexing                                                                                                    |
| 3.<br>Class Name : Emails<br><b>Pages/Document : v</b><br>Batch Size : 85<br>No. of Indexes : 1<br><b>Cluster Index :</b><br>Disk Family : Email<br>Migration : YES<br>Description : Price Control Information |           | WorkFlo System<br>WorkFlo Queue<br>Retention Disposition: ARCHIVE<br>Retention Base : DATE FILED<br>Retention Offset : 10<br>Enable Cataloging : YES<br>Migration Delay : NO |
| Indexes<br>FNP ARCHIVE                                                                                                    | --------- | Required Batch Total Verify Auto Indexing<br>-------<br>-----------<br>-------------                                                                                         |

**Figure 8-332. Document class report.**

# **8.4. FileNet IDM Desktop Client**

Client software must be installed and configured. On our test setup, we installed FileNet IDM desktop client software on a client machine. It is important to install the Hot Fix Pack available. The HFP software can be obtained from [www.css.filenet.com/.](http://www.css.filenet.com/)

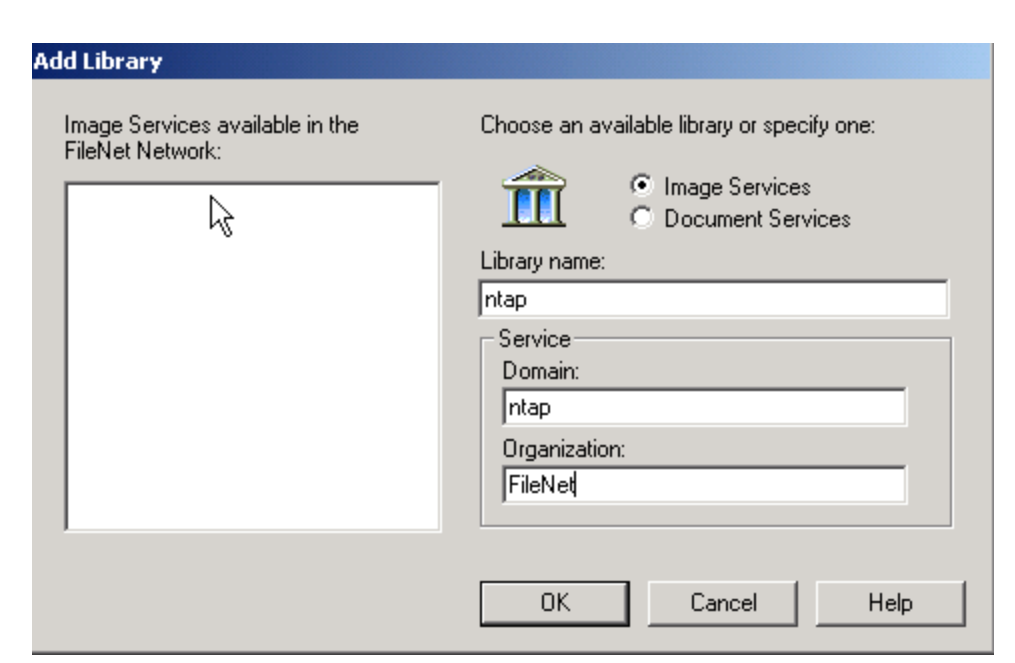

**Figure 8-41. Adding a FileNet Library.**

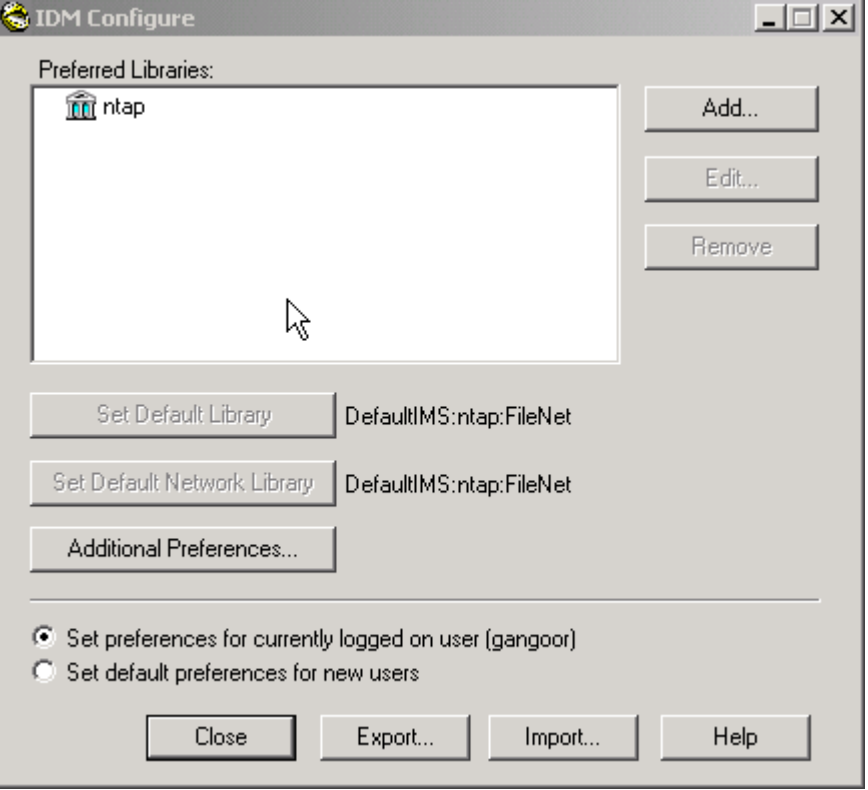

**Figure 8-42. IDM desktop configuration.**

#### **8.5. Adding Documents to FileNet Library and Archiving to a SnapLock Volume**

We have mapped a network share of the SnapLock volume as the path configured in the NLS.cfg file. In our setup, the archival destination was specified as L:\.

Now start the database server if it is not already started. On our test setup, the database server startup is shown below.

#### **8.5.1. Starting the Database Server**

If the database server is not yet started, start it before attempting to start Image Services. On our test setup, we started the Oracle server by using the sqlplus utility as shown below.

```
C:\FNSW>sqlplus "/as sysdba" 
SQL*Plus: Release 9.2.0.4.0 - Production on Thu Jul 22 13:49:51 2004 
Copyright (c) 1982, 2002, Oracle Corporation. All rights reserved. 
Connected to an idle instance. 
SQL> startup 
ORACLE instance started. 
Total System Global Area 44588428 bytes 
Fixed Size 454028 bytes<br>Variable Size 41943040 bytes<br>2010000 bytes
Variable Size 41943040 bytes 
Database Buffers 2048000 bytes 
Redo Buffers 143360 bytes 
Database mounted. 
Database opened. 
SQL>
```
#### **8.5.2. Starting FileNet Image Services**

If it's not already running, start FileNet Image Services. Note that the site-controlled database server must be running before attempting to start Image Services. Before starting the FileNet IS service by issue the following commands.

C:\fnsw>initfnsw stop C:\fnsw> killfnsw -SAD

Now start IS by using the initfnsw start command and check the event log if make sure that the services are up and running properly.

```
C:\FNSW>initfnsw start 
Terminating processes... 
Initializing FileNET software... 
Starting index database... 
Starting permanent database... 
Starting transient database... 
Starting security database... 
Starting Courier... 
Starting NCH daemon...
Starting the Security Daemon... 
Starting INXbg... 
Starting INXu... 
Starting document services... 
Starting batch entry services... 
Starting print services... 
Startup of FileNET software initiated. See event log for detailed status. 
C:\FNSW>
```
If IS starts with no error message, continue with the document services. Open the FileNet IDM client and log on to the system library. On our system it appears as below.

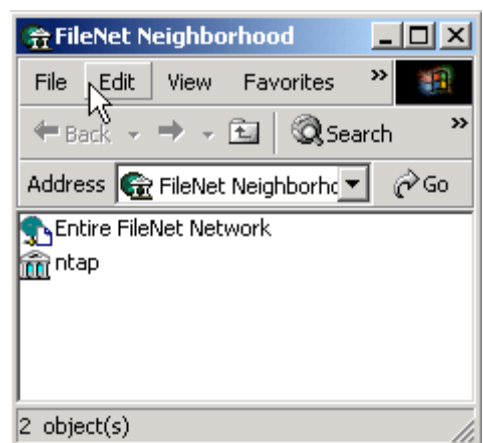

**Figure 8-523. Open FileNet Neighborhood.**

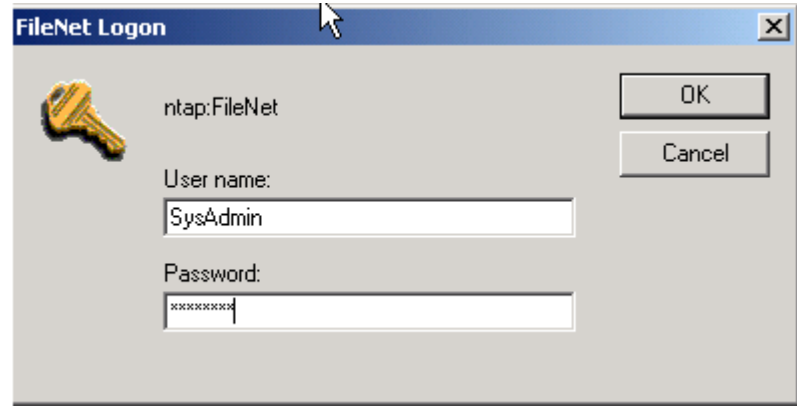

**Figure 8-522. FileNet logon screen.**

Double-click the library name and go the FileNet library folder to which you want to add documents. If this is the first time you have added documents, create the appropriate folders after logging in to the FileNet library. In the following example, three folders will be created. All documents related to compliance matters will be stored in the Compliance folder, e-mails will go into the Emails folder, and other nonregulated information that needs to be archived into a SnapLock volume will be added to a folder called NonRegulated.

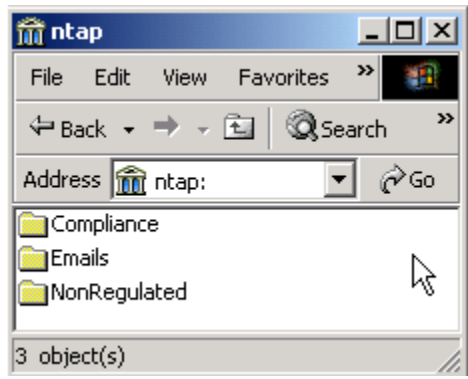

**Figure 8-523. Folders within the FileNet Library.**

Verify that the NLS service is installed. It can be checked in the Services section in the Control Panel. If the service is present, start the service using NLS start. (The NLS start program can be found in the NLS installation directory.) Below is the output of NLS start program. C:\FNSW\_LOC\bin>nls\_start

```
 NLS Start Requested - Removing Flags File 
 Starting C:\FNSW_LOC\bin\NLS_Archive program succeeded 
 Starting C:\FNSW_LOC\bin\NLS_Fetch program succeeded 
 Starting C:\FNSW_LOC\bin\NLS_Dispatch program succeeded 
 Starting C:\FNSW_LOC\bin\NLS_DumpQ program succeeded 
Startup of NLS in C:\FNSW LOC\bin has succeeded
```
#### C:\FNSW\_LOC\bin>

Once you commit a document into FileNet library, SnapLock Storage and Retrieval uses the configuration parameters to set the retention date and then archives the document to a SnapLock destination specified in the  $NLS.Cff$  configuration file. Archival to a SnapLock volume is done on a separate background, and frequency of checking for the document archival can be configured. If there are no documents to commit to SnapLock volumes, this process goes into sleep mode. It wakes up according to a specified schedule and commits any queued documents to the destination path. If the queued documents must be committed before the end of the NLS sleep time, run the  $NLS$  stop and  $NLS$  start programs. After restarting, all queued documents will be archived to SnapLock volumes.

Once the documents are archived to a SnapLock volume, even the System Administrator cannot modify the attributes or delete the document. This configuration is shown in our setup below.

On our test setup, we committed different documents to corresponding folders depending on the type of document.

Before committing a document classified as compliance, the FileNet neighborhood under the Compliance folder displayed the following document numbers already added to the FileNet Library.

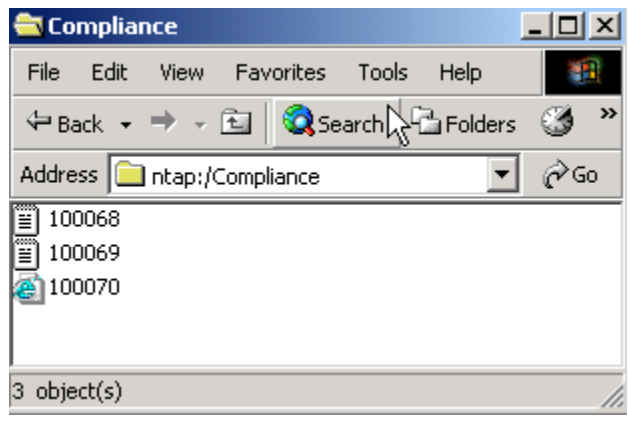

**Figure 8-524. Archived documents for a specific class.**

We will add a document to the Compliance folder in the FileNet neighborhood and IS services will give that document ID number 100073, as shown below.

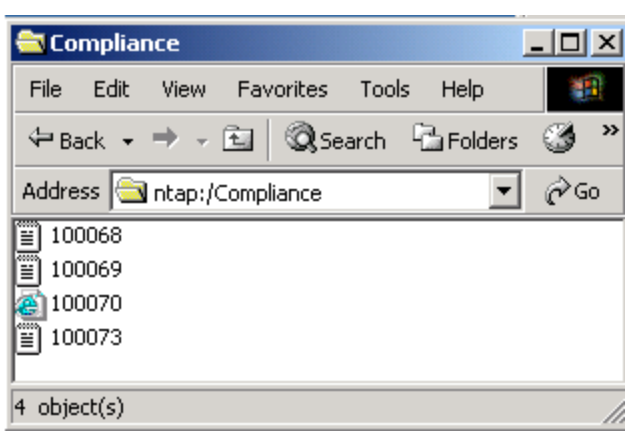

**Figure 8-525. After archiving a new document to the same class.**

Start the SnapLock archiving program using NLS start command. This will allow SSAR to set the retention date and other parameters and archive to a SnapLock destination directory. The destination directory for archival is specified in the  $NLS.Cfq$  file. Once a document is added to the library and archived to a SnapLock directory, the necessary directory structure will be created for each defined document class.

| $\bigoplus$ OB                                         |                |    |    | 그미지 |  |  |  |
|--------------------------------------------------------|----------------|----|----|-----|--|--|--|
| File<br>Edit<br><b>View</b><br>Favorites               | Tools<br>Help  |    |    |     |  |  |  |
| ⇔Back → → ・白   @Search 『BFolders ③   階 �� ※ ∽   囲・     |                |    |    |     |  |  |  |
| Address 1 L:\1100694539\00\00\0B<br><b>∂</b> Go        |                |    |    |     |  |  |  |
| Ķ                                                      |                |    |    |     |  |  |  |
| <b>OB</b>                                              | B <sub>8</sub> | BA | BC | BE  |  |  |  |
|                                                        |                |    |    |     |  |  |  |
| 0 bytes<br>$\vert$ 4 object $(s)$<br><b>D</b> Internet |                |    |    |     |  |  |  |

**Figure 8-526. Folders created for each document class.**

In the above example, each folder corresponds to the class of documents where it is archived in the SnapLock volume.

Since we added a document called confidential into compliance folder, we will be able to verify that the document with the number 100073 is archived. Recently committed document(s) will be archived to this SnapLock volume. In our example, a document with ID 100073 should be available on the destination directory.

```
Network Appliance Inc.
```

| 186                                                      |                            |               |               |               | $-10x$       |
|----------------------------------------------------------|----------------------------|---------------|---------------|---------------|--------------|
| Edit<br>File<br><b>Favorites</b><br>Tools<br><b>View</b> | Help                       |               |               |               |              |
|                                                          |                            |               |               |               |              |
| Address <b>Co</b> 1:\1100694339\00\00\0B\BA\00\01\86     |                            |               |               |               | r Go         |
|                                                          | е <mark>л</mark><br>100049 | еÄ,<br>100053 | еÑ,<br>100056 | еĀ,<br>100057 | ь,<br>100059 |
| 86                                                       |                            |               |               |               |              |
| Select an item to view its description.                  | g.                         | e.            | e.            | e.            | e.           |
| See also:                                                | 100063                     | 100066        | 100067        | 100068        | 100069       |
| My Documents<br>My Network Places<br>My Computer         | ek,                        | еÅ,           |               |               |              |
|                                                          | 100070                     | 100073        |               |               |              |
| 12 object(s)                                             |                            |               | 82.0 KB       |               | Internet     |

**Figure 8-527. SnapLock archived documents of a specific document class.**

A document called Confidential added to a FileNet library in the Compliance folder is also archived to nonrewritable storage. The archived file has a read-only attribute, meaning that the archived file cannot be modified or deleted by any users, including privileged users. Once the retention date has expired, the document may be destroyed, or the retention period can be extended for compliance or other purposes.

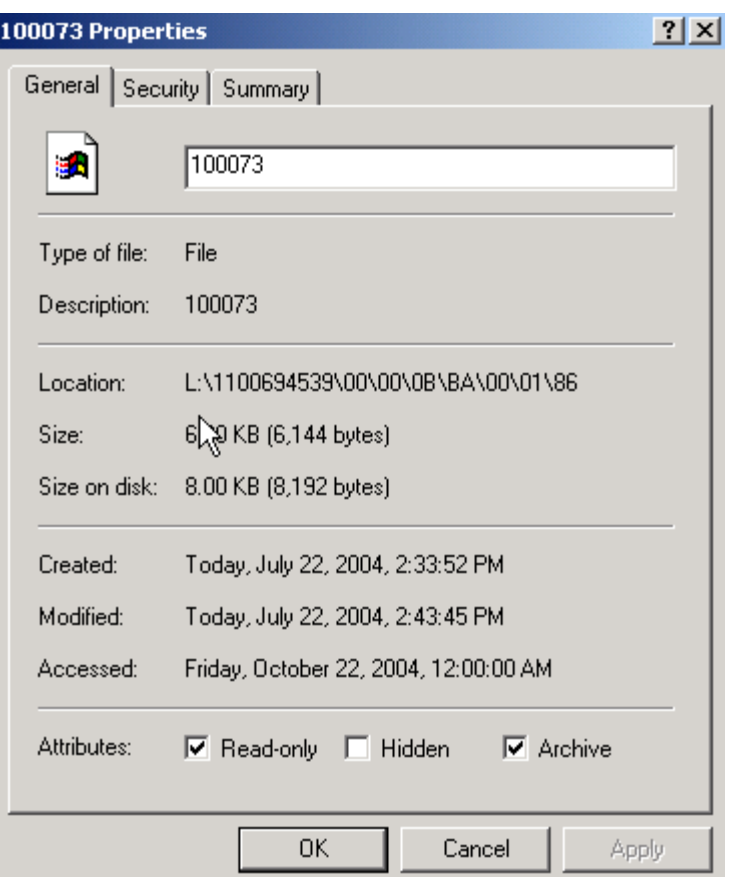

**Figure 8-528. Archived document properties.**

# **9. Conclusions**

FileNet supports magnetic media in its Image Services environment through its Magnetic Storage and Retrieval feature. By using NetApp unified storage, customers are able to exploit the benefits of magnetic media storage in the FileNet environment. Recent regulations requiring data protection have forced customers to search for a robust solution for document content protection. By using a connector software module, documents can be archived onto a nonrewritable magnetic media using SnapLock software on NetApp storage devices. These documents will have retention parameters set according to the organization's retention policy. In addition, NetApp storage system integration provides FileNet customers with the quick backup and recovery capabilities, simplifying both data replication and disaster recovery planning. This paper demonstrates a simple procedure for integrating FileNet IS, SSAR connector software with the NetApp storage solution using SnapLock.

# **10. Caveats**

NetApp has not tested all possible combinations of hardware platforms and storage architecture and software options. If you use a different server OS, a different version of Image Services, or a different database, significant differences in your configurations may alter the procedures necessary to achieve the objectives outlined in this document. If you find that any of these procedures do not work in your environment or if you need additional information, please contact the [author](mailto:gangoor@netapp.com) immediately.

# **11. References**

Several technical papers related to storage area network configuration are available in the NetApp technical library. In addition to those papers, reference the following documents:

- 1. [Image Services Installation and Configuration Procedures for Windows, Release 4.0 from](http://www.css.filenet.com/)  FileNet Inc.
- 2. [MSAR Procedures and Guidelines for Image Services from FileNet Inc.](http://www.css.filenet.com/)
- 3. [Data ONTAP 6.5.1 System Administrator's Guide](http://now.netapp.com/NOW/knowledge/docs/ontap/ontap_index.shtml)
- 4. [Oracle 9i for UNIX Integrating with a NetApp filer in a SAN Environment](http://www.netapp.com/tech_library/3207.html)
- 5. Required SCRs information [available](http://www.css.filenet.com/) at FileNet

## **12. Glossary**

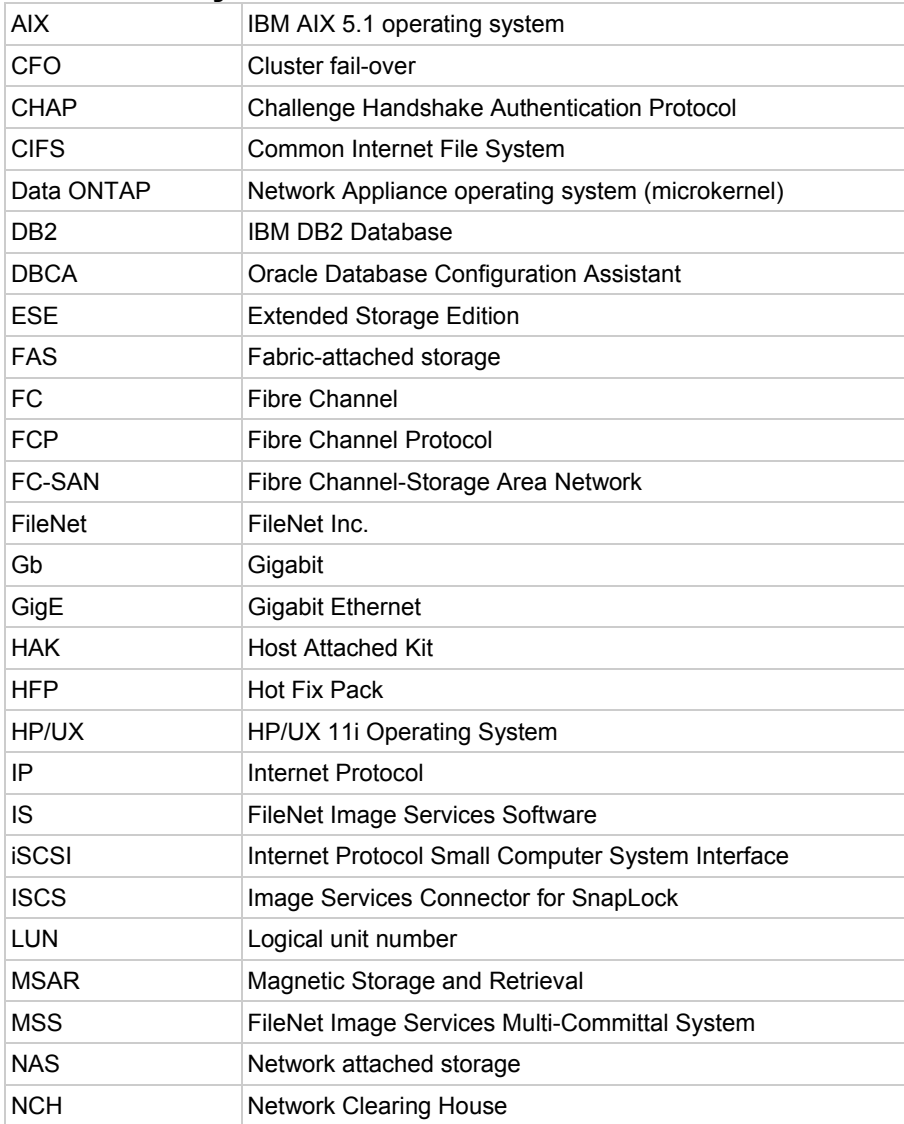

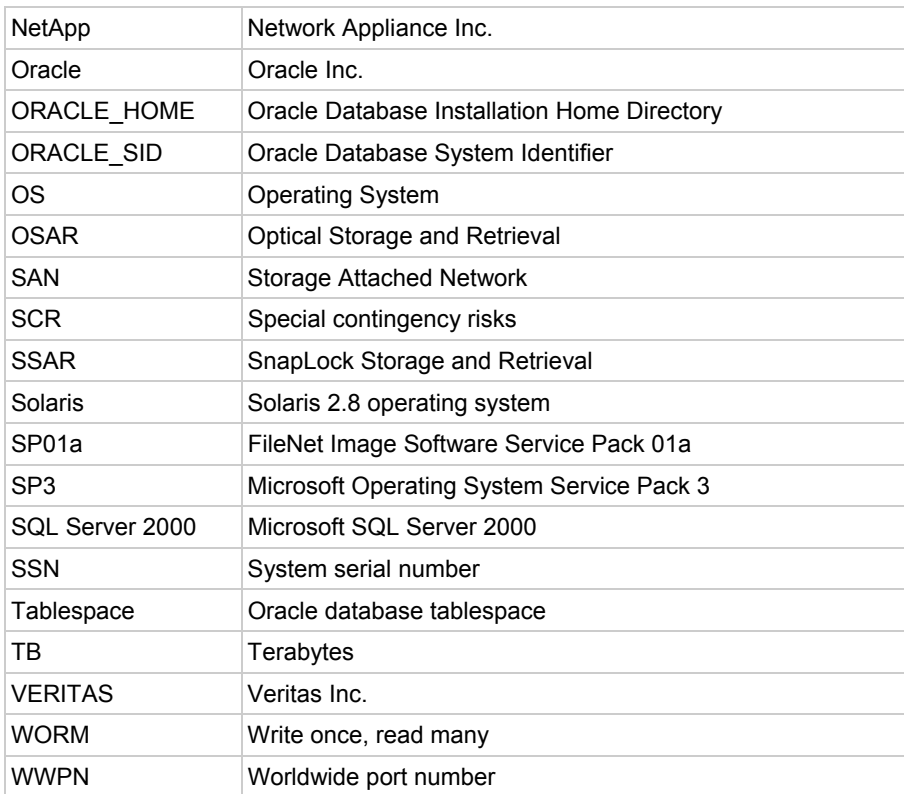

Network Appliance, Inc.

Network Appliance Inc.

© 2004 Network Appliance, Inc. All rights reserved. Specifications subject to change without notice. NetApp, the Network Appliance logo, DataFabric, Packla-TeAckieve, NetWisselex and WAFL and response Network Appliance, Ne